# PORTAL MUNICIPAL DE FORMACIÓN - GUÍA DEL USUARIO

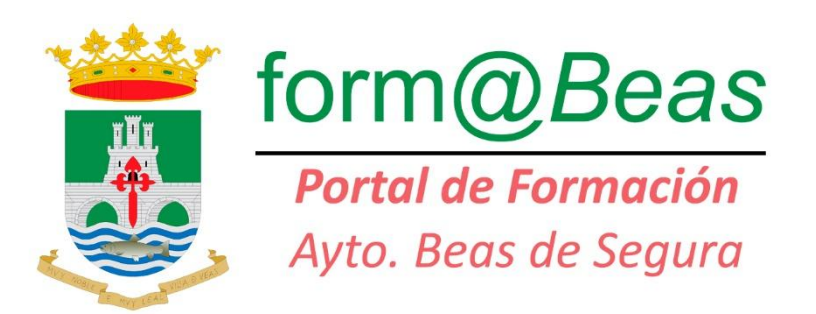

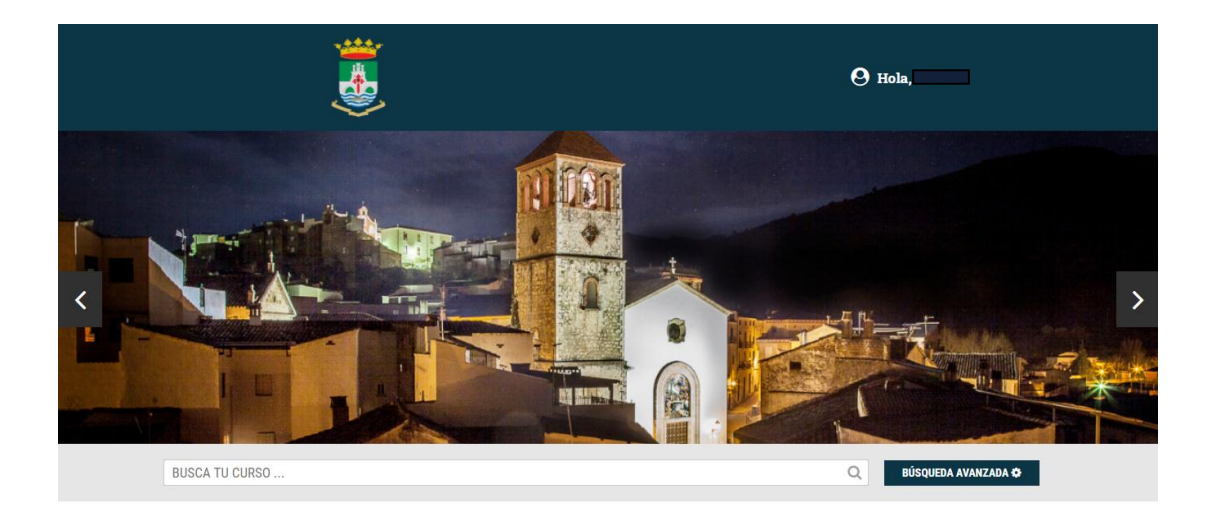

 $\bullet$  Bienvenid@s

El Ayuntamiento de Beas de Segura, con el fin de que los vecinos y vecinas del municipio puedan ampliar su formación, ofrece el portal municipal de<br>formación **"Form@Beas"**. Un amplio catálogo de cursos de diferentes especi

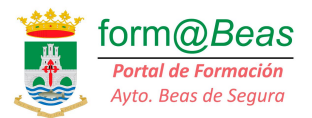

Este portal municipal de formación del Ayuntamiento de Beas de Segura está destinado a la realización, por parte de vecinos y vecinas del municipio, de la formación necesaria para su desarrollo personal y profesional.

Es un servicio totalmente gratuito destinado a las personas que están empadronadas en el municipio.

Una vez que hayas desarrollado la formación y contestado correctamente a las preguntas de Test podrás descargar el diploma desde el campus de formación.

A continuación te explicamos cómo puedes desarrollar tu formación en el portal.

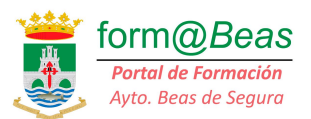

## **1. Acceso al Portal de Formación**

Al portal se puede llegar de dos formas:

- 1. A través de la dirección del portal: ayto-beasdesegura.portaldeformacion.org
- 2. Desde la pagina web del Ayuntamiento, a través de enlace que se encuentra en la portada:

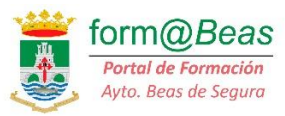

Para acceder al portal de formación tendrás que introducir tu email y la contraseña que indicaste en el momento del registro, que tendrás que hacer obligatoriamente la primera vez que entres en el portal, para lo que tendrás que picar en *"REGÍSTRATE"*.

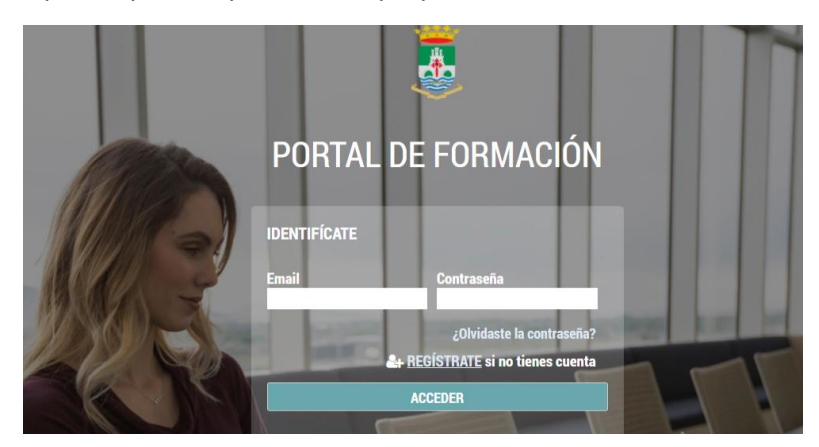

### **Proceso de Registro**

Para registrarte Tendrás que introducir los datos que se te solicitan y aceptar la política de privacidad marcando en la casilla correspondiente. Finalmente se pulsa sobre el botón "CREAR CUENTA" y la primera fase del proceso de alta en el sistema se habrá completado.

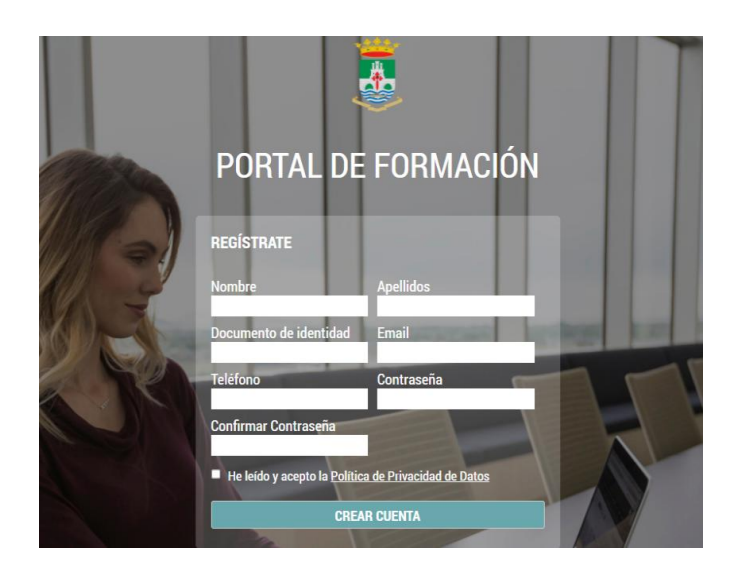

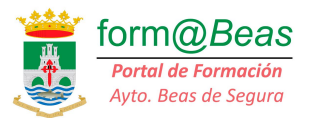

Tras esto, el administrador del portal recibirá la solicitud de registro y comprobará si estás empadronado/a en Beas de Segura. Si es así, recibirás un email indicándote que el proceso de alta está completo.

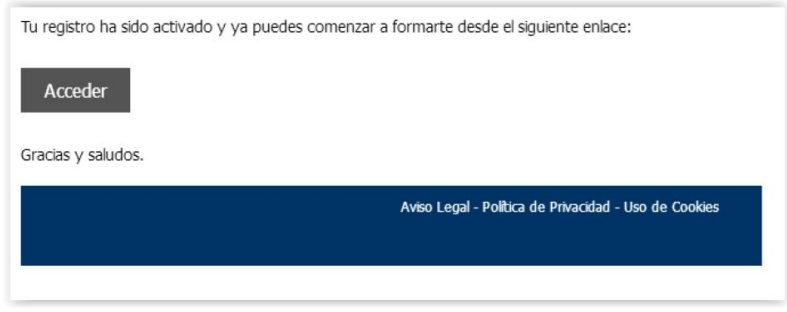

A partir de ese momento, bastará con introducir tu email y la contraseña cada vez que lo desees.

### **2. Proceso de Matriculación**

Cuando se entra por primera vez no hay asignado ningún curso porque todavía no se ha realizado ninguna matriculación. La pantalla que aparece es la siguiente:

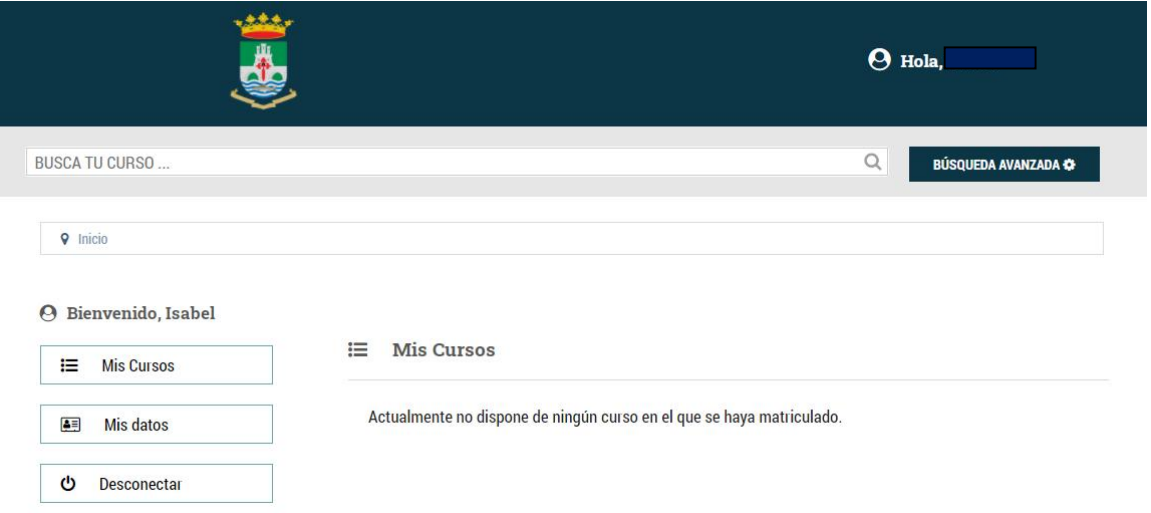

En este punto, se puede buscar el curso introduciendo en la casilla *"BUSCA TU CURSO"* algún texto que forme parte del título del curso. O bien picar en *"Inicio"* para ir a la pantalla inicial, desde donde se puede acceder la totalidad de los cursos disponibles para matricularte.

### *Importante:*

*La misma persona puede hacer cuantos cursos desee, con la única limitación de que para matricularse en cualquier nuevo curso, habrá tenido que pasar el tiempo que el sistema asigna al curso que haya realizado anteriormente. Así, si estás realizando un curso que acaba el 20 de febrero, aunque lo hayas terminado en enero, tendrás que esperar al 21 de febrero para matricularte en otro.*

ayto-beas

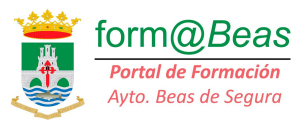

En la pantalla de inicio, debajo de la imagen de la cabecera, aparecen los cursos, tal como se muestra en esta imagen:

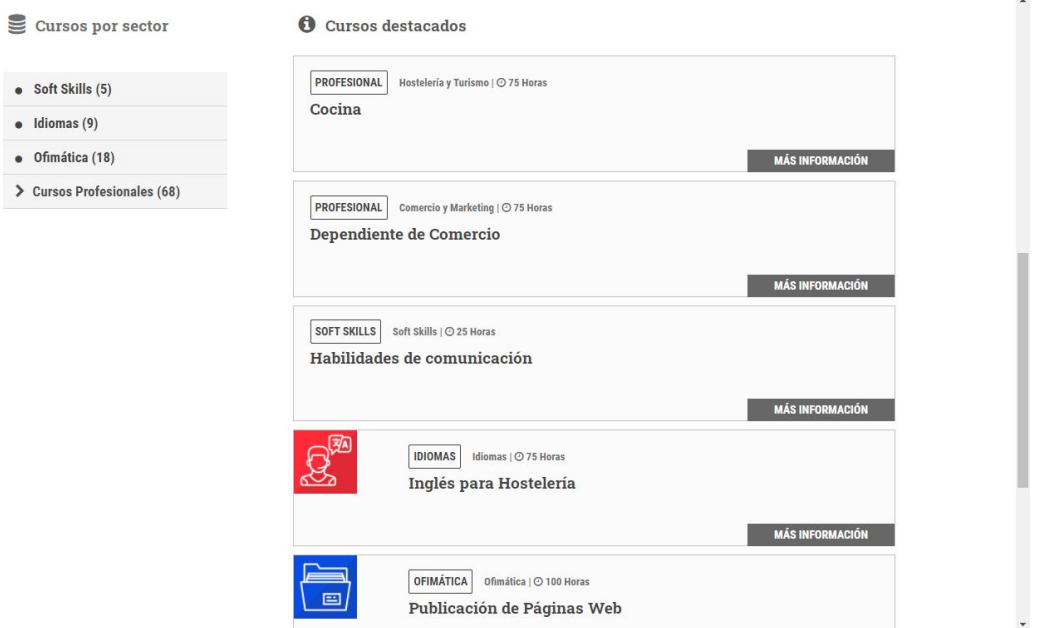

Aparecen a la parte derecha los 5 cursos destacados y a la izquierda un menú desplegable con la totalidad de ellos.

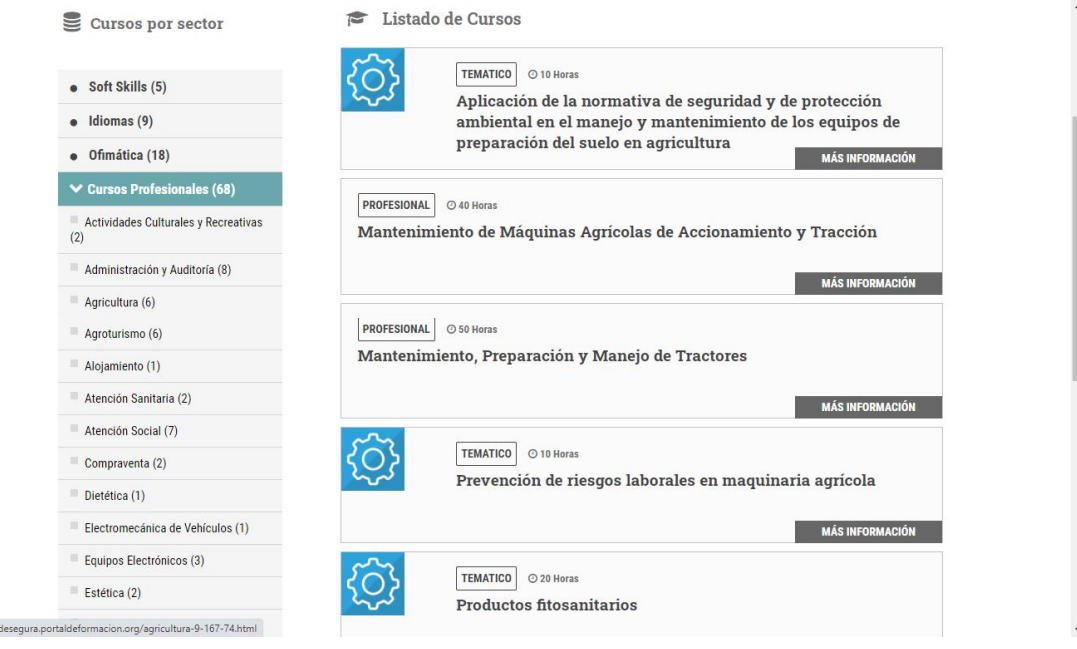

A la izquierda se selecciona la temática o área en que se clasifican los cursos, y al pulsar en la que se desee, aparecen en la parte derecha los cursos disponibles.

Si hacemos clic en el botón "MÁS INFORMACIÓN" se amplia la descripción del curso, con los Objetivos, el Programa y un vídeo que informa del curso.

#### **PORTAL MUNICIPAL DE FORMACIÓN**

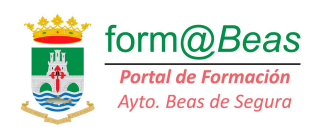

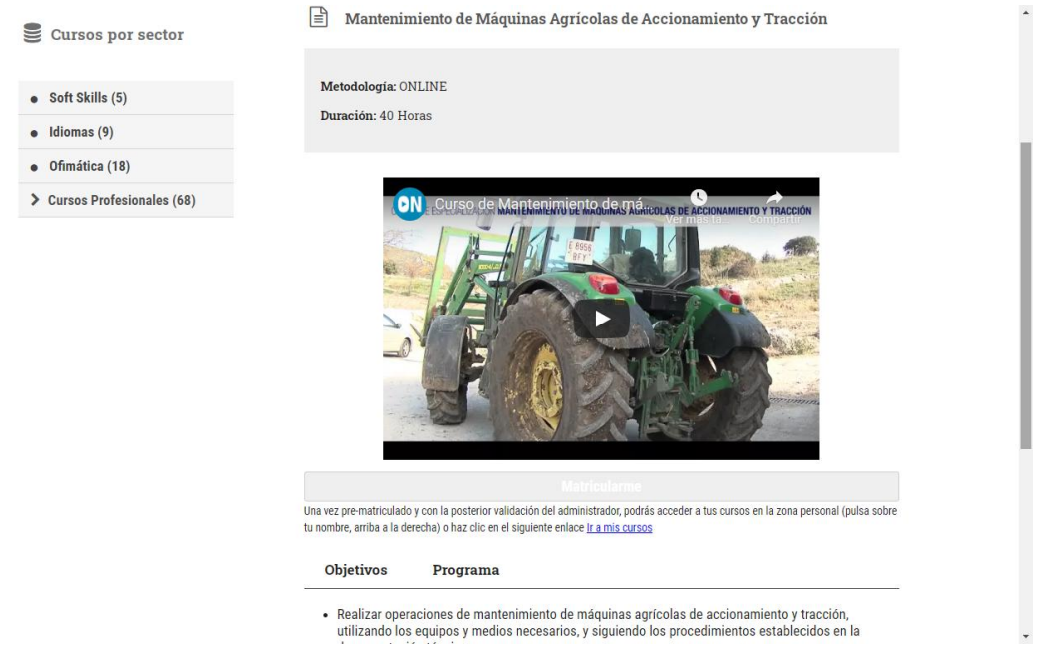

Es el momento de matricularte si es el curso que te interesa, si es que fuera ese. Si no lo fuera, puedes volver a buscar otro curso que te interese. En todo caso, cuando entras en el detalle del curso te aparece esto:

#### **Matricularme**

Una vez pre-matriculado y con la posterior validación del administrador, podrás acceder a tus cursos en la zona personal (pulsa sobre tu nombre, arriba a la derecha) o haz clic en el siguiente enlace *lr a mis cursos* 

Haciendo clic en "Matricularme" se genera la solicitud de matrícula y se muestra el siguiente aviso:

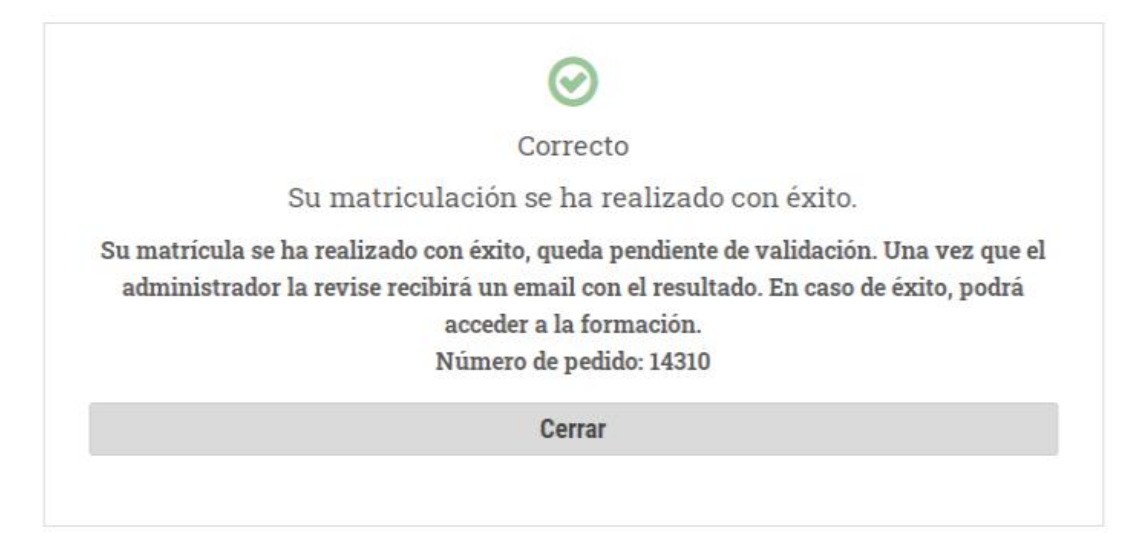

Como se indica en el aviso, tras la validación por parte del administrador, recibirás un correo con la validación y podrás iniciar el curso.